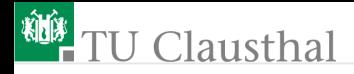

Grundlagen der Digitaltechnik Groÿe Übung 5 Test einer UART Prof. G. Kemnitz, Dr. C. Giesemann

Institut für Informatik, Technische Universität Clausthal 14. April 2021

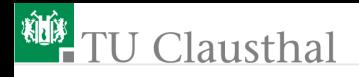

### Versuchsvorbereitung

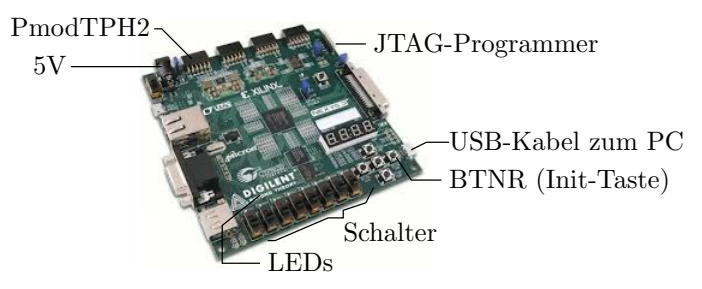

An das Versuchsboard sind anzuschließen:

- $\blacksquare$  Spannungsversorgung 5 V,
- an J7 der JTAG-Programmer,
- an die USB-Buchse »UART« ein USB-Kabel zum PC,
- an den Stecker JA1 ein PmodTPH2 mit

Logikanalysatoranschlüssen.

Genutzt werden weiterhin die Schalter, ein Taster und die LEDs.

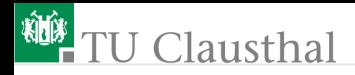

### Projekt laden

- uart.zip« von der Web-Seite im Arbeitsverzeichnis entpacken.
- Das Entwurfssystem mit Doppelklick auf »uart.xise« starten.

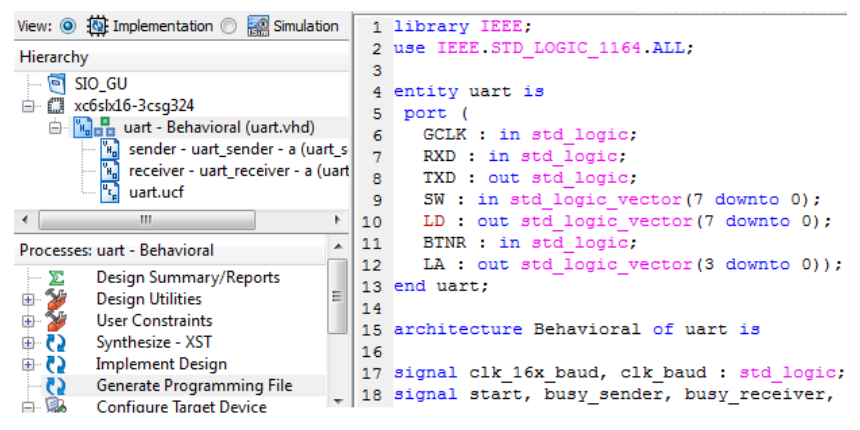

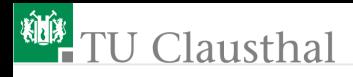

### Bit-File erzeugen

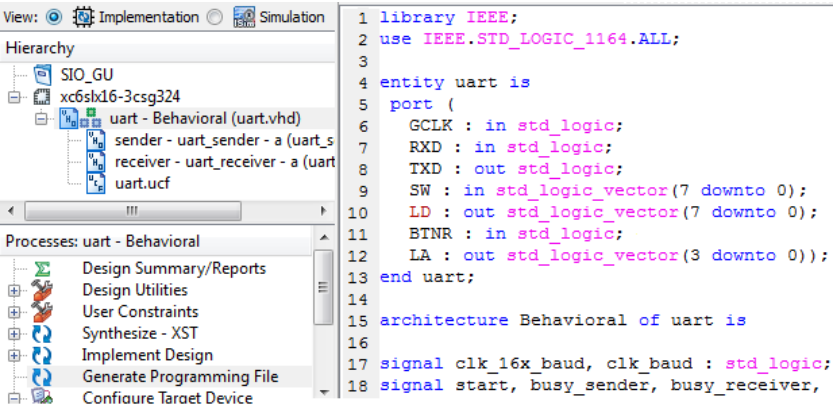

- Alle Dateien incl. ucf-Datei bereits im Projektbaum enthalten.
- Senerate Programming File (Bit-File erzeugen).
- Sonfigure Target Device (Programmiertool starten).

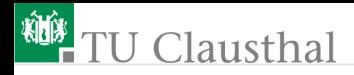

### FPGA Programmieren

- Baugruppe einschalten.
- $\blacksquare$  (iMPACT) Doppelklick auf »Boundary Scan«.
- Goundary Scan) Rechtsklick auf (Right click ...)  $\rhd$  » Initialize Chain« »Auto Assign ... « Yes.
- Für  $\alpha$ xc6slx16 «  $\alpha$ uart.bit « auswählen;  $\alpha$ Open «
- »Attache SPI...« »No«. Nächstes Fenster »OK«.
- Rechtsklick auf den Chip »xc6slx16«  $\triangleright$  »Program«.
- $\blacksquare$  Nächstes Fenster » OK«.

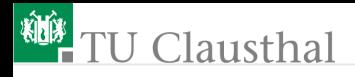

### Verbindung mit HTerm herstellen

- Auf dem PC HTerm starten. FD
- $COM$ -Port auswählen<sup>1</sup>.
- 9600 Baud, 8 Daten-, 1 Stopp- und kein Paritätsbit einstellen.
- Verbindung herstellen (Connect).
- Testweise Zeichen versenden und auf Antwort warten.

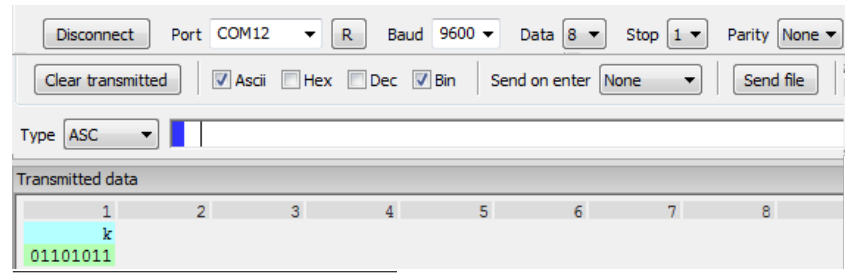

<sup>1</sup>Die COM-Schnittstelle, die nach Anstecken des USB-Kabels vom Stecker »uart « und »R « (Refresh Comport List) als neuer Port erscheint.

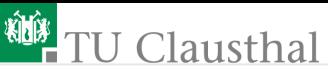

Die empfangenen und gesendeten Zeichen können als ASCII-Zeichen, Binär-, Hexadezimal- und/oder Dezimalwerte dargestellt werden.

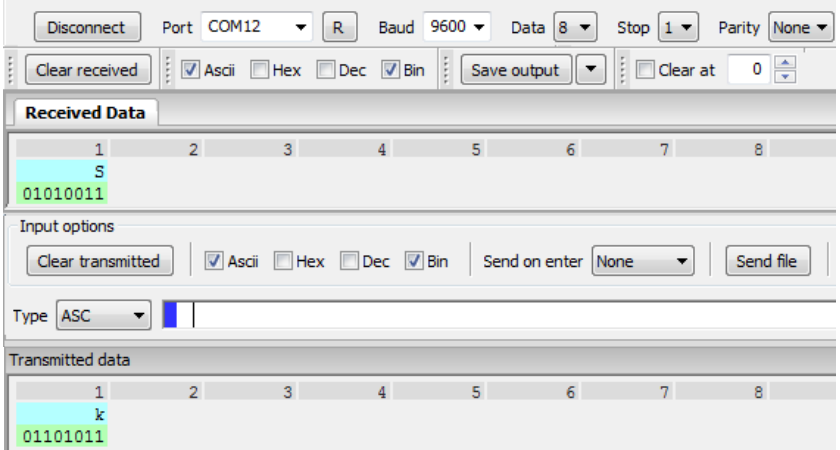

#### Wo wird eingestellt, was für ein Zeichen der PC empfängt?

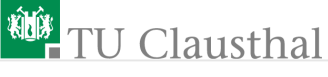

### Test mit Logikanalysator

Anschluss siehe Tabelle:

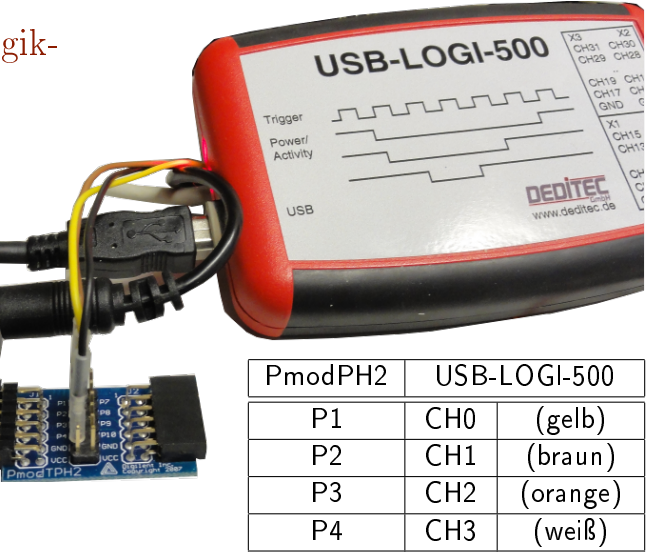

GND GND (schwarz)

# <sup>碰</sup>TU Clausthal

### Konfiguration des USB-LOGI-500

Der USB-LOGI wird bei uns mit einem xml-File konfiguriert, für das Beispiel »uart.xml« aus »uart.zip« (siehe Doku auf der Web-Seite):

```
\langlela >
```

```
<samplerate > 50000 </ samplerate > # 50.000 Werte pro s
 # Trigger nach 1/8 der Gesamtaufzeichnungsdauer
 < pretrigger >1 </ pretrigger >
 <signals >
   \langle signal name="\langle RxD \rangle">\langlech>0<\langlech>\langlesignal>
   \langle signal name="busy receiver">\langlech>1</ch>\langle/signal>
   \langlesignal name="TxD">\langlech>2\langle/ch>\langle/signal>
   \langle signal name="busy_sender">\langlech>3\langlech>\langlesignal>
 \langle/signals>
 # Aufzeichnungsbeginn mit fallender Flanke von RxD
 \langle \text{trigger when} = "A" \rangle\langle A \rangle \langle ch \rangle when="falling edge">0\langle ch \rangle \langle A \rangle</ trigger >
\langle/la>
```
Prof. G. Kemnitz, Dr. C. Giesemann · Institut für Informatik, Technische Universität Clausthal14. April : 9/14

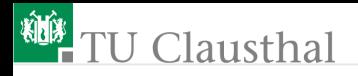

### Messung durchführen

- Windows-Konsole (cmd.exe) starten.
- Zum Arbeitsverzeichnis »... \USBLOGI« wechseln und USB-Logi starten mit dem Kommando:

usb-logi uart.xml

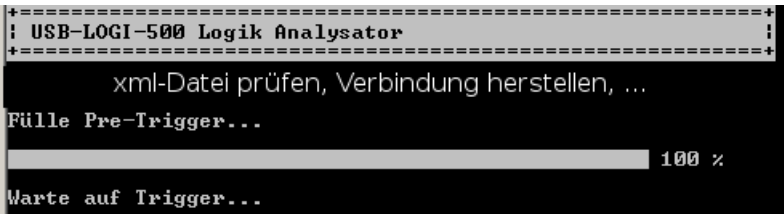

Sobald der USB-LOGI auf sein Triggerereignis wartet, mit HTerm ein Zeichen senden.

## **TU Clausthal**

Aufzeichnungsbeginn bei nächster fallender RxD-Flanke:

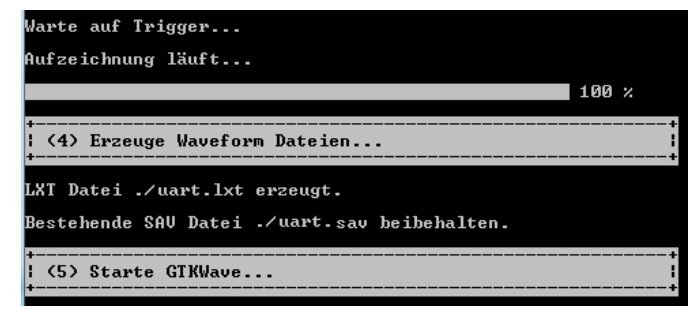

Im sich önenden GTKWave-Fenster mit Zoom und Scroll-Leisten Darstellung anpassen.

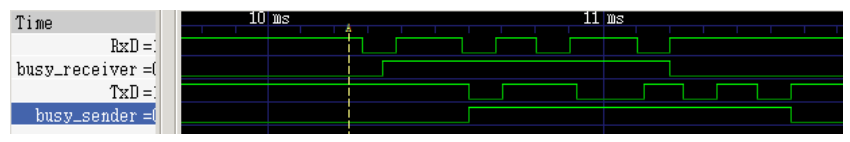

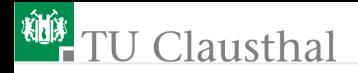

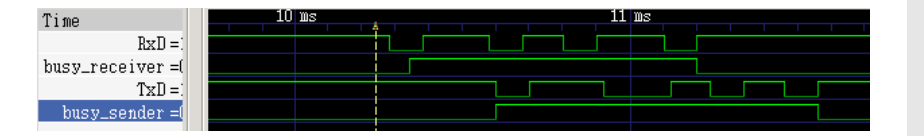

Entspechend Einstellung werden 1/8 der Werte vor und 7/8 der Werte nach dem Trigger-Ereignis aufgezeichnet.

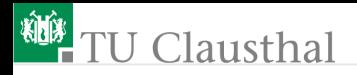

### Programmieraufgabe 1

Ändern Sie das Rahmenprogramm so ab, dass

- 1 von den ankommenden Zeichen statt des Zeichenwertes die Anzahl der bisher empfangenen Zeichen auf die LEDs ausgegeben wird und
- 2 statt des Schalterwertes die Summe aus Schalterwert und Zeichenwert gefolgt vom Zeichencode für ein Leerzeichen (ASCII-Wert 0x20) zurück gesendet werden.

Die Antwort mit zwei Zeichen auf ein ankommendes Zeichen verlangt gleichfalls einen kleinen Automaten, der

- auf ein ankommendes Zeichen wartet,
- dann, sobald der Sender frei ist, die Summe sendet und
- danach, sobald der Sender das nächste mal frei ist, das Leerzeichen sendet.

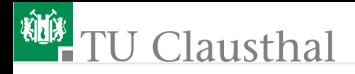

### Programmieraufgabe 2

Ändern Sie das Rahmenprogramm so ab, dass beim Drücken des Tasters »BTND« die Zeichenfolge »Hallo« an den PC gesendet wird.

Die Lösung der Aufgabe erfordert:

- **Tasterabfrage mit Entprellung.**
- Einen Automaten, der auf einen Tastendruck wartet und solange nicht alle Zeichen versendet sind, immer, wenn der Sender frei (nicht beschäftigt) ist, das nächste Zeichen versendet.